# 安徽省专业技术人员综合管理服务平台 ——职称申报操作手册 (用人单位)

 $\overline{a}$ 

安徽省人力资源和社会保障厅

2022 年 06 月

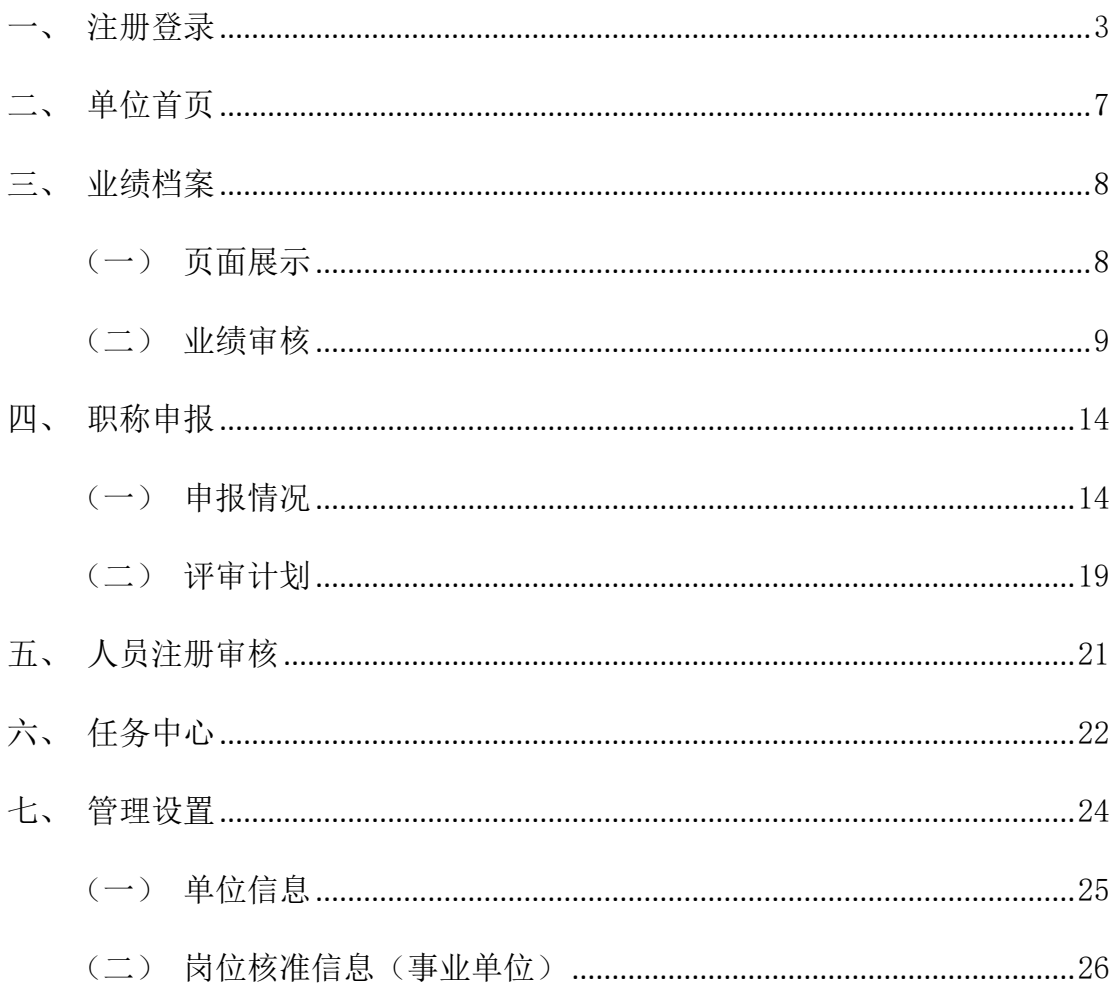

## 目录

#### <span id="page-2-0"></span>一、注册登录

用户在浏览器中输入网址: http://hrss.ah.gov.cn/(推荐使用谷歌浏览器或 者 360 安全浏览器极速模式),进入安徽省人力资源和社会保障厅首页,在"资讯 中心"页面下方的"专题专栏"中点击"专技人员综合管理服务平台"(以下简称 本系统),进入本系统首页,选择"职称申报",跳转至登录页面,选择 "单位登 录"下方"前往安徽政务网",跳转至安徽政务服务网登录页面,使用安徽政务服 务网账号密码进行登录。如图 1-1、图 1-2、图 1-3、图 1-4 所示:

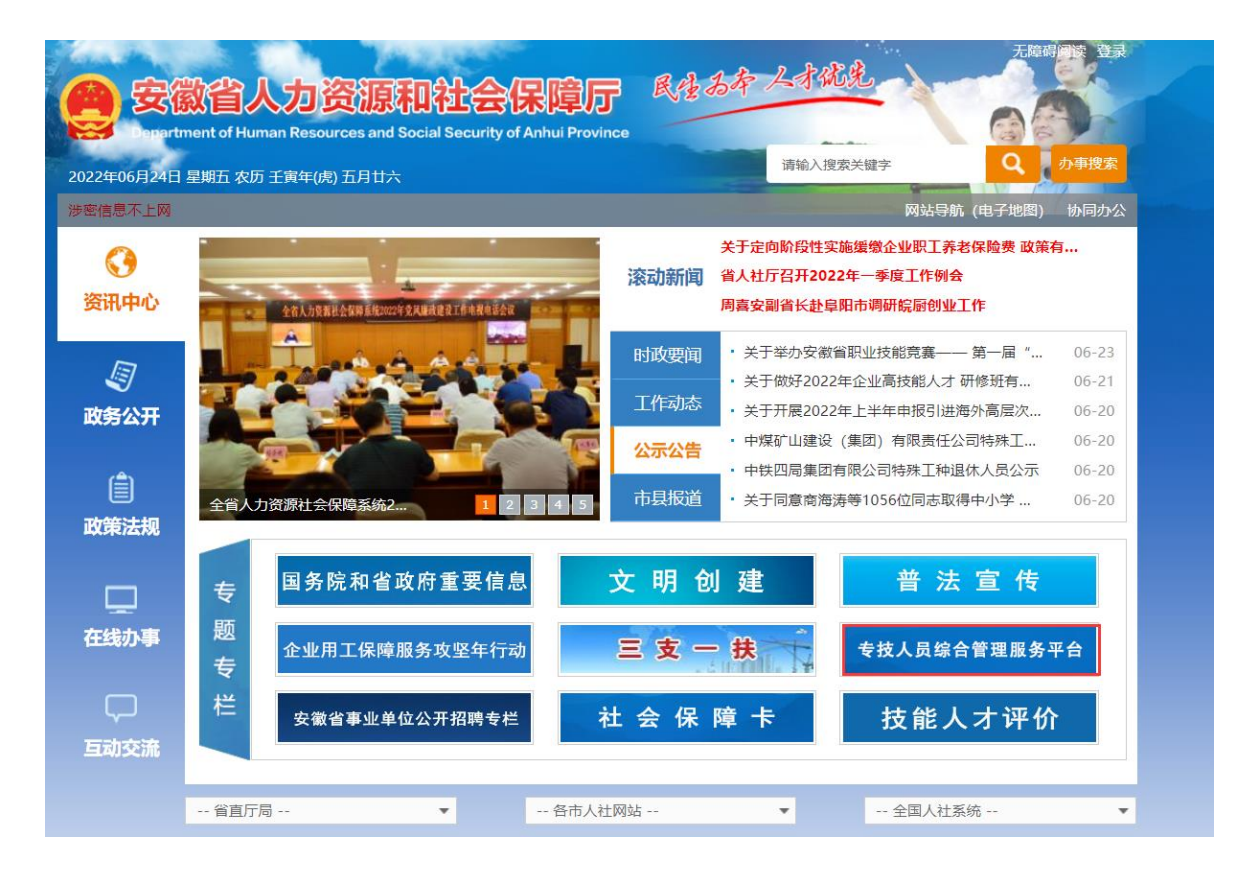

图 1-1

| 网站首页              | 职称申报<br>继续教育   | 高层次/留学人才      | 博士后           | 证书查询<br>帮助中心                                                                    |                                                                     |
|-------------------|----------------|---------------|---------------|---------------------------------------------------------------------------------|---------------------------------------------------------------------|
|                   |                | 服务事项          |               |                                                                                 |                                                                     |
|                   |                |               |               |                                                                                 | ⊛                                                                   |
| 职称申报              | 继续教育           | 高层次/留学人才      | 博士后           | 证书查询                                                                            | 咨询时间<br>周一至周五<br>$9:00 - 12:00$                                     |
|                   |                | 全省专技人才D图      |               |                                                                                 | 14:00-17:30<br>咨询电话<br>0551-12333<br>0551-63687880<br>0551-65329082 |
| 906个              | 安徽省职称评审委员会(网评) |               |               |                                                                                 | 0551-65329082                                                       |
| 612家              | 安徽省博士后科研工作站    |               | <b>SHIT</b>   | 准北市 -<br>准北市职称委员会 (网评): 23个<br>推北市经续数商基地: 4家<br>淮北市博士后科研工作站: 21家<br>留学人员创业园: 1家 |                                                                     |
| 64家               | 安徽省继续教育基地      |               | $-285$<br>知道市 |                                                                                 |                                                                     |
| 留学人员创业园<br>14家    |                |               | 安庆            |                                                                                 | 0551-63687880                                                       |
|                   |                |               |               |                                                                                 | 0551-65329082                                                       |
|                   |                | 友情链接          |               |                                                                                 |                                                                     |
| 中华人民共和国人力资源和社会保障部 |                | 全国职称评审信息查询    |               | 中国博士后网上办公系统                                                                     |                                                                     |
| 安徽政务服务网           |                | 安徽省人力资源和社会保障厅 |               | 安徽省一站式人才服务平台                                                                    |                                                                     |
|                   |                |               |               |                                                                                 |                                                                     |

图 1-2

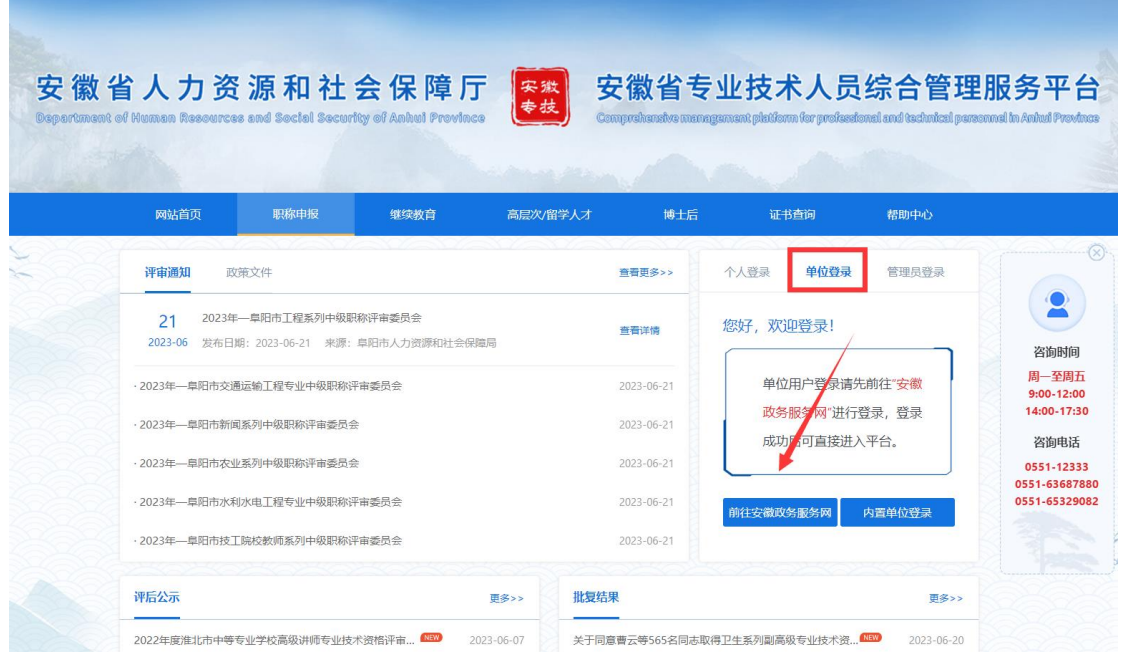

图 1-3

◎ 安徽政务服务网 统一认证中心

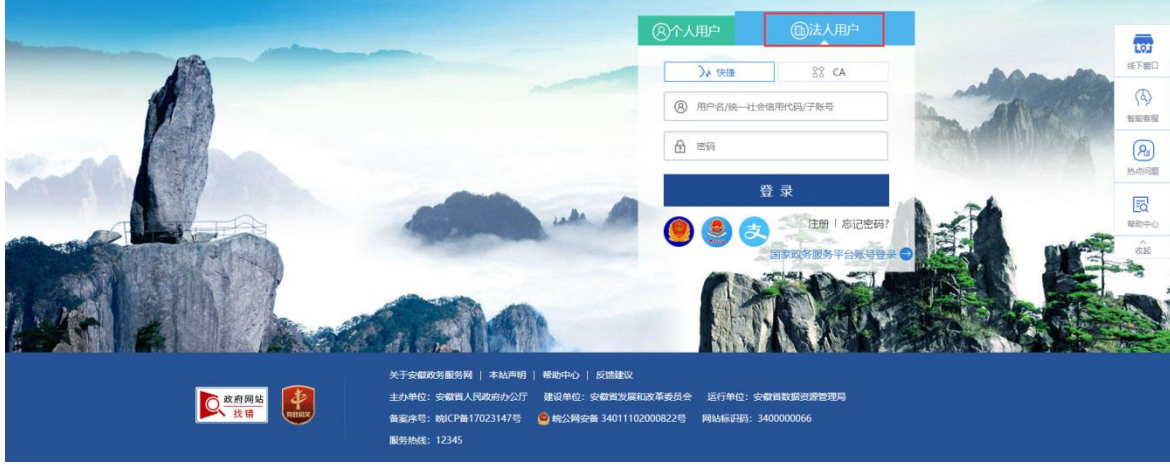

- 图 1-4
- (1) 已有安徽政务服务网账号的单位,可直接在"法人用户"框中登录,支持账号密 码登录和支付宝扫码授权登录,登录后自动进入本系统。
- (2) 没有安徽政务服务网账号的单位,点击"法人用户"框下方的"注册",根据安 徽政务服务网提示完成注册。注册成功后,进入本系统登录页,选择 "单位登 录",点击"前往安徽政务服务网"进行登录。
- (3) 若用人单位为首次登录本系统,点击安徽政务服务网的"登录"后则将跳转到本

系统单位注册界面,需完善单位详细信息并"提交"后方可进入本系统。如图 1-5 所示:

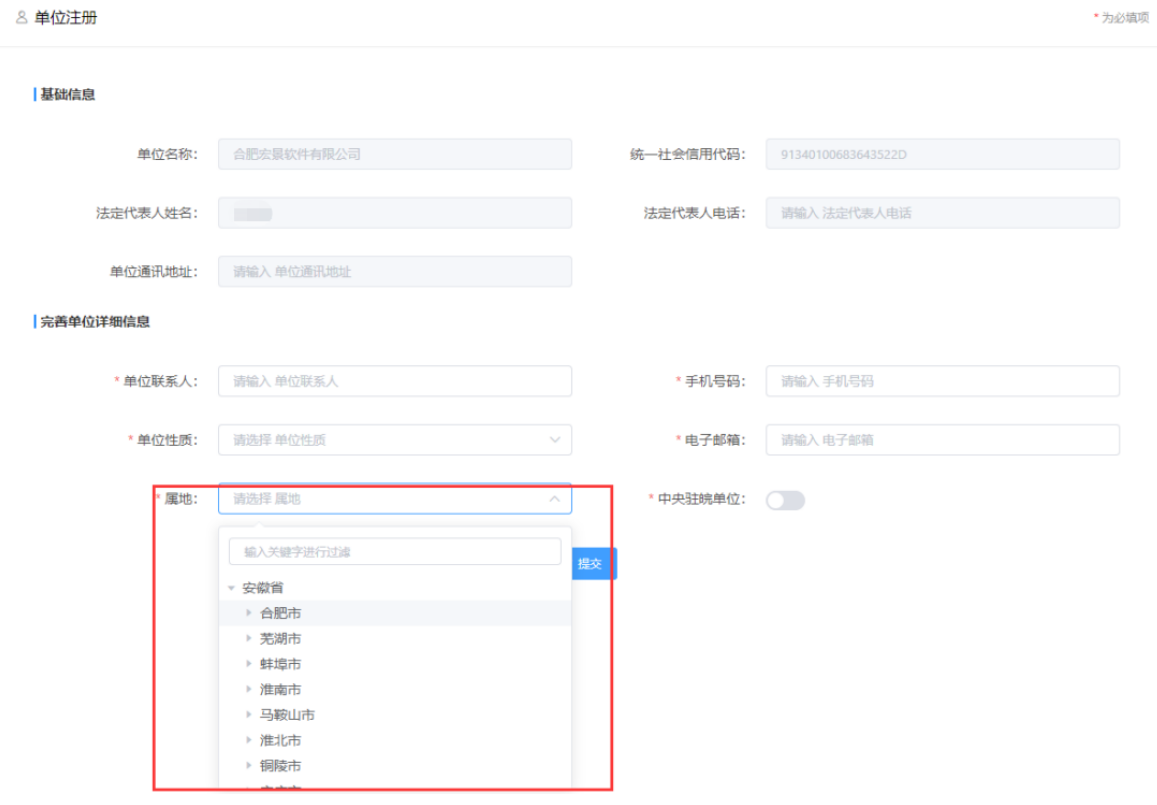

图 1-5

## 注意: 省属单位的属地直接选择"安徽省",市属单位的属地选择对应市,其 他单位请根据实际情况选择对应县区。

(4) 无法在政务网注册账号的单位(无统一社会信用代码或与集团单位共用统一社会 信用代码),请将单位相关信息提供给所属人社部门,由人社部门发送给系统运 维人员进行账号内置。内置成功后,选择"内置单位登录",使用内置账号密码 进行登录进入本系统。如图 1-6、图 1-7 所示:

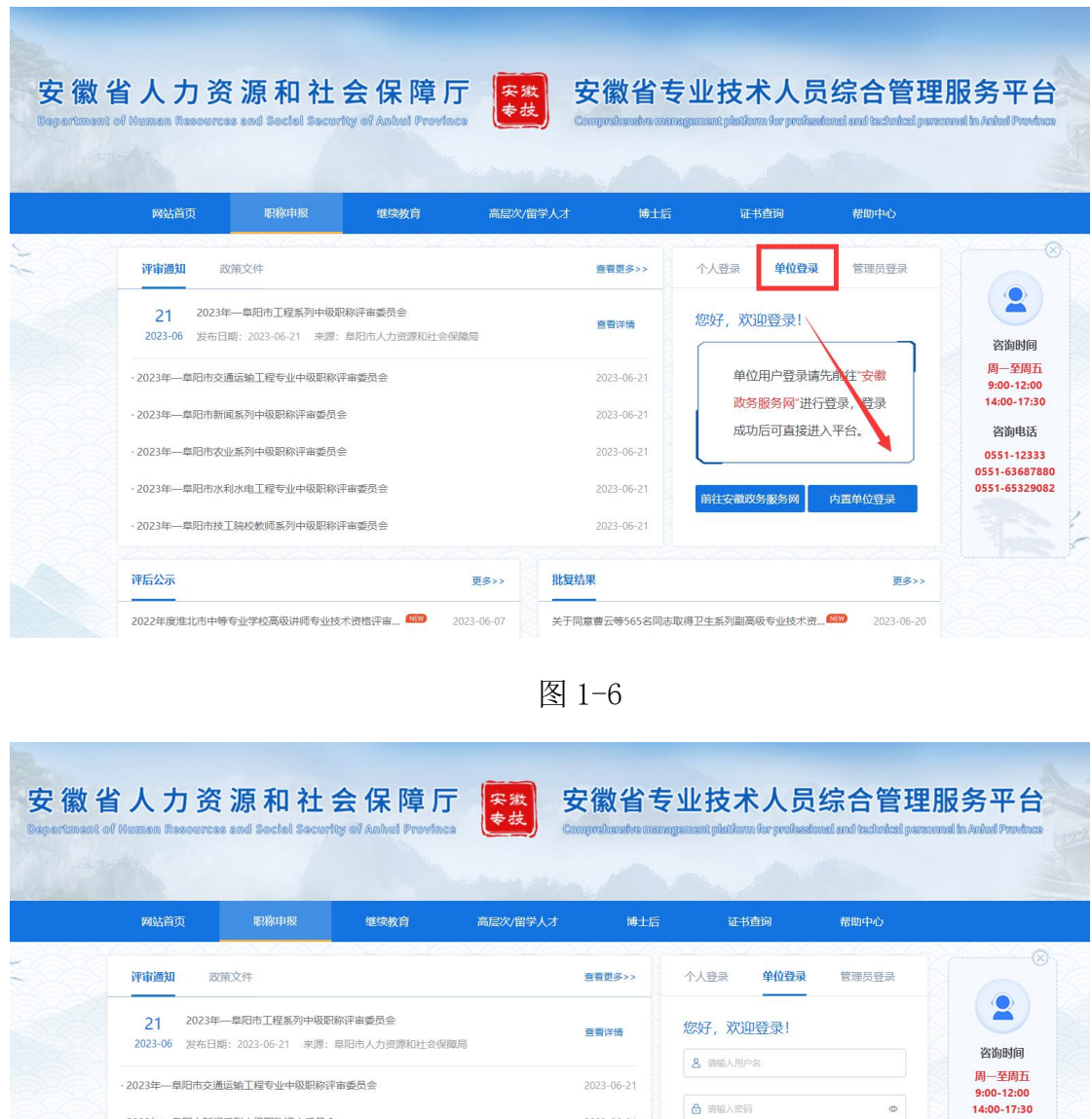

图 1-7

批复结果

更多>>

2023-06-07

2023-06-21

 $2023 - 06 - 21$ 

2023-06-21

 $2023 - 06 - 21$ 

**6 市場入密码** 

 $\Theta$  请输入验证码

关于同意曹云等565名同志取得卫生系列副高级专业技术资...<sup>. (1979</sup>)

登录

 $^\circ$ 

1138

**CORNE** 

更多>>

 $2023 - 06 - 20$ 

咨询电话

0551-12333<br>0551-63687880<br>0551-65329082

## <span id="page-6-0"></span>二、单位首页

评后公示

· 2023年—皇阳市新闻系列中级职称评审委员会

· 2023年一阜阳市农业系列中级职称评审委员会 · 2023年一阜阳市水利水电工程专业中级职称评审委员会

· 2023年一阜阳市技工院校教师系列中级职称评审委员会

2022年度淮北市中等专业学校高级讲师专业技术资格评审... 1999

单位进入系统后,首先进入单位首页。系统首页分别展示待审核信息、审核统 计情况以及最新职称信息模块。如图 2-1 所示:

#### ▲ 您好, 张三 一 眼 退出

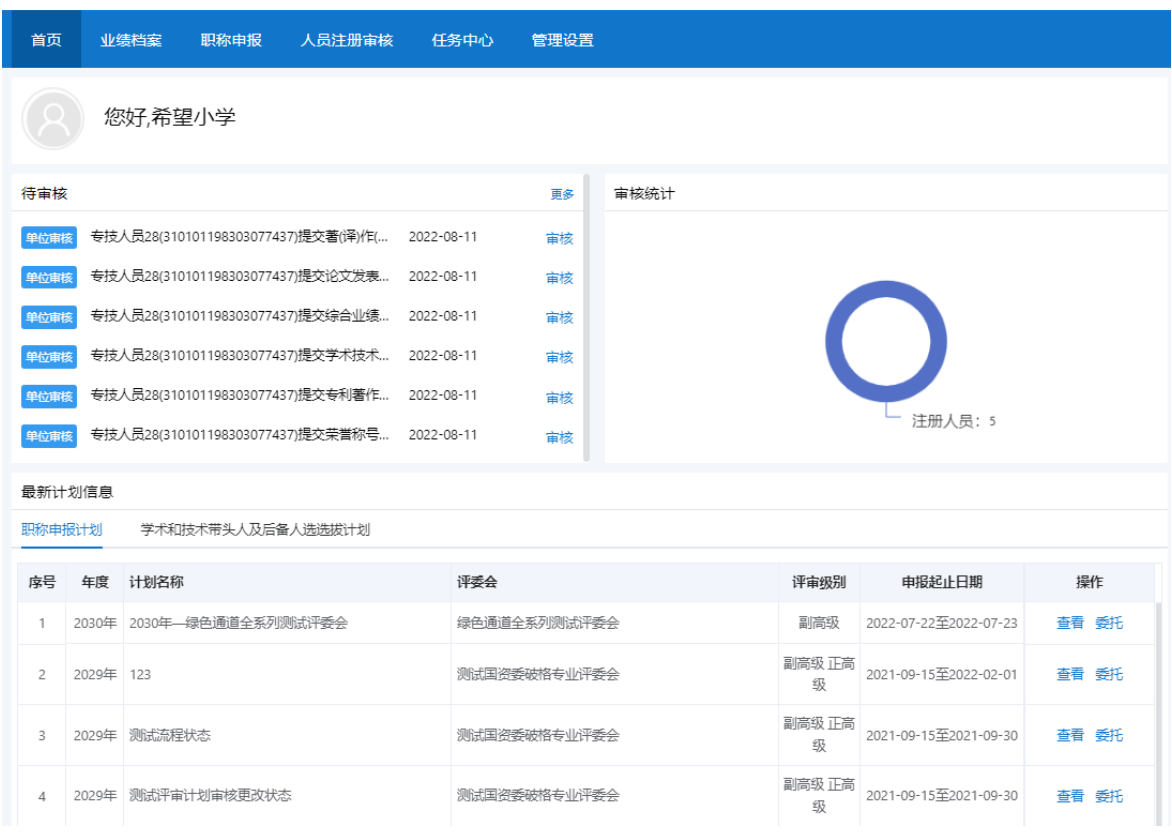

图 2-1

- 待审核:显示申报人员提交到单位的所有待审核数据,点击"审核"按钮,可以 直接审核该数据;
- 审核统计:通过环形图统计单位审核通过的申报人员信息;
- > 最新计划信息:显示所有的职称申报计划和学术和技术带头人及后备人选选拔计 划,并且以列表形式展示。点击"查看"按钮可以查看具体的计划信息;点击"委 托"导出委托评审函线下盖章并上传委托评审函(具体操作参照职称申报—评审 计划)。

#### <span id="page-7-0"></span>三、业绩档案

#### <span id="page-7-1"></span>(一)页面展示

业绩档案页面主要展示本单位人员提交的业绩库信息。左侧分类展示业绩库,包 括:基本信息、考核表彰、能力条件、工作业绩、论文著作科研、对外援助、行业

专用;右侧通过环形图来统计业绩库数据。如图 3-1 所示;

#### 安徽省专业技术人员综合管理服务平台

**& 您好, 张三 ■ 退出** 

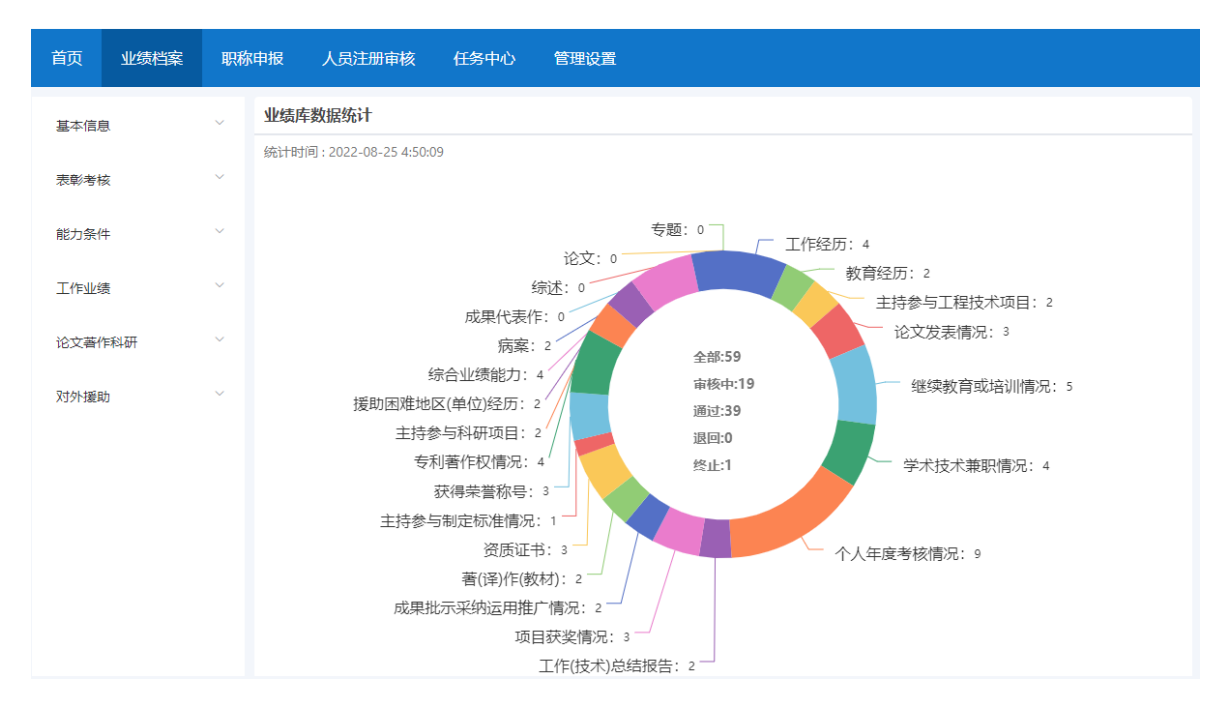

图 3-1

#### <span id="page-8-0"></span>(二)业绩审核

点击业绩档案左侧分类名称,展开后可以查看每个业绩项的相关信息。以"基 本信息"为例:

(1) 点击"基本信息",即可看到"工作经历(4/3)"、"教育经历(2/1)"、"继 续教育(5/3)"三个业绩项,括号里的数字分别为该业绩项全部数据和已审核 的数据。如图 3-2 所示:

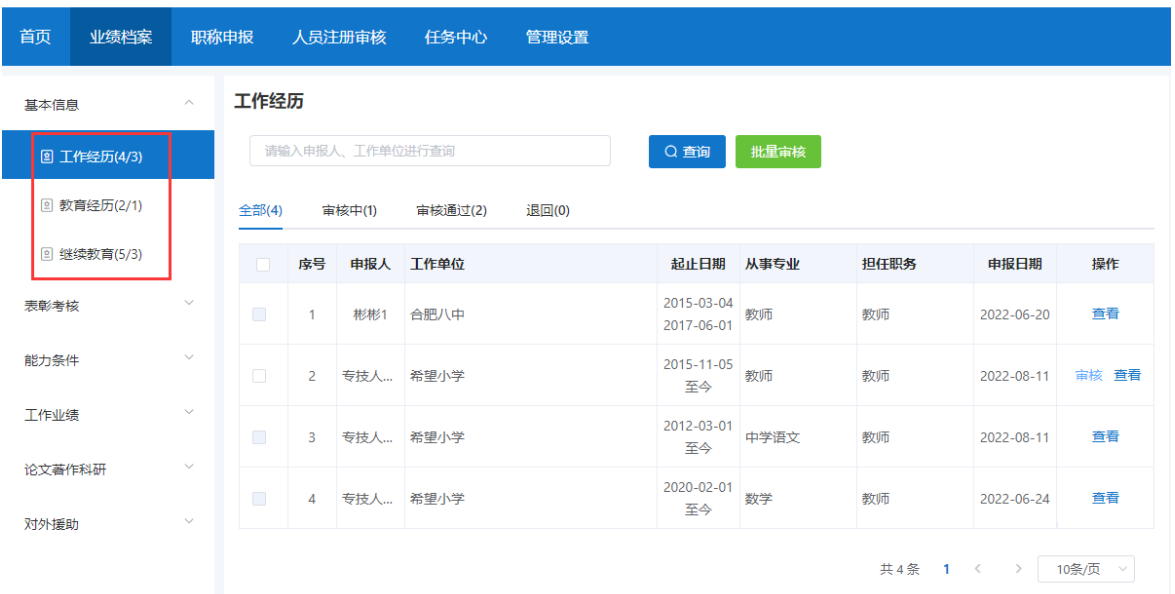

图 3-2

(2) 点击"工作经历",进入"工作经历"页面。如图 3-3 所示:

#### 安徽省专业技术人员综合管理服务平台

▲ 您好, 张三 【■ 退出

▲ 您好, 张三 一 退出

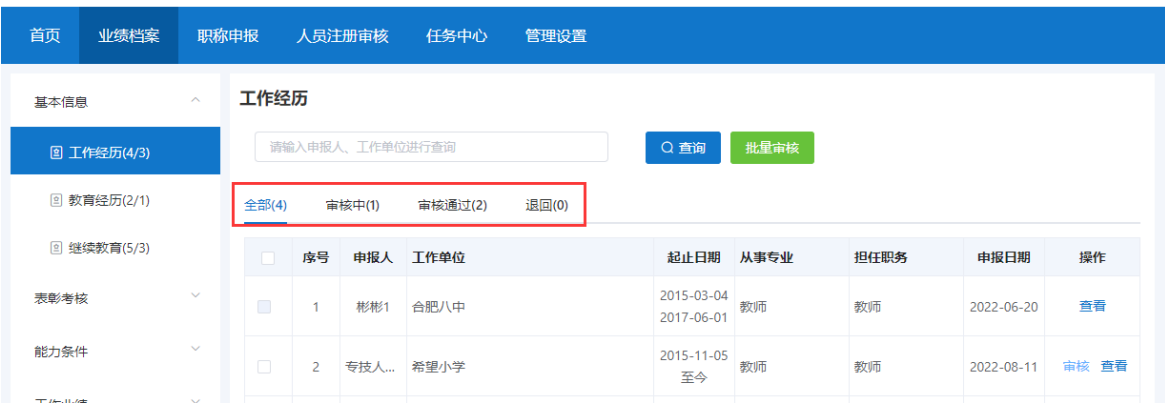

图 3-3

- 查询:输入提示的条件(申报人、工作单位进行查询)可筛选查询相应的业绩库 数据;
- > 全部: 显示所有未审核、审核通过、退回和终止的业绩库数据;
- > 审核中:显示所有待审核的业绩库数据。点击"审核"按钮,即可审核;
- > 审核通过: 显示所有已审核通过的业绩库数据;

> 退回: 显示所有退回的业绩库数据。

(3) 单位点击"审核"按钮, 即可查看工作经历详细信息并审核, 如图 3-4、图 3-5 所示:

安徽省专业技术人员综合管理服务平台

```
▲ 您好, 张三 【■ 退出
```
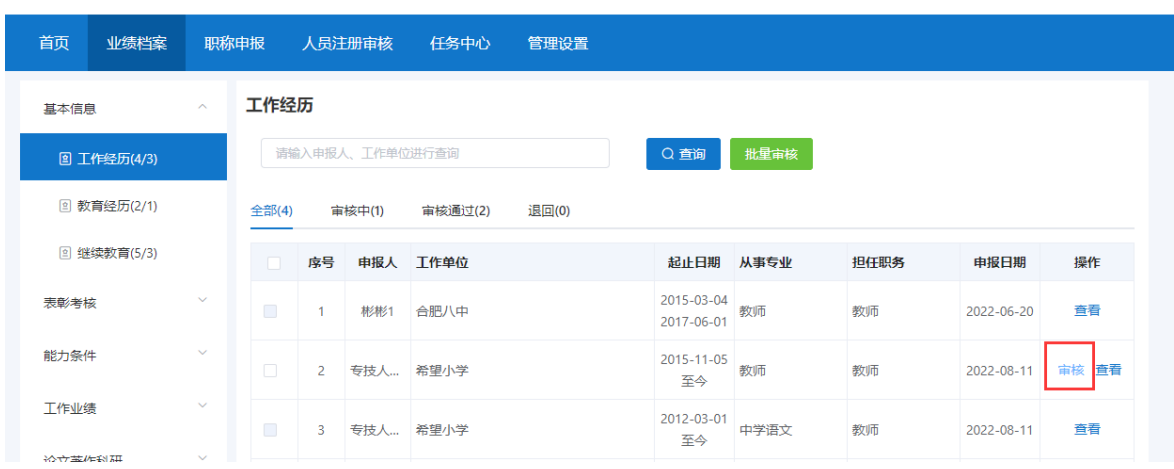

图 3-4

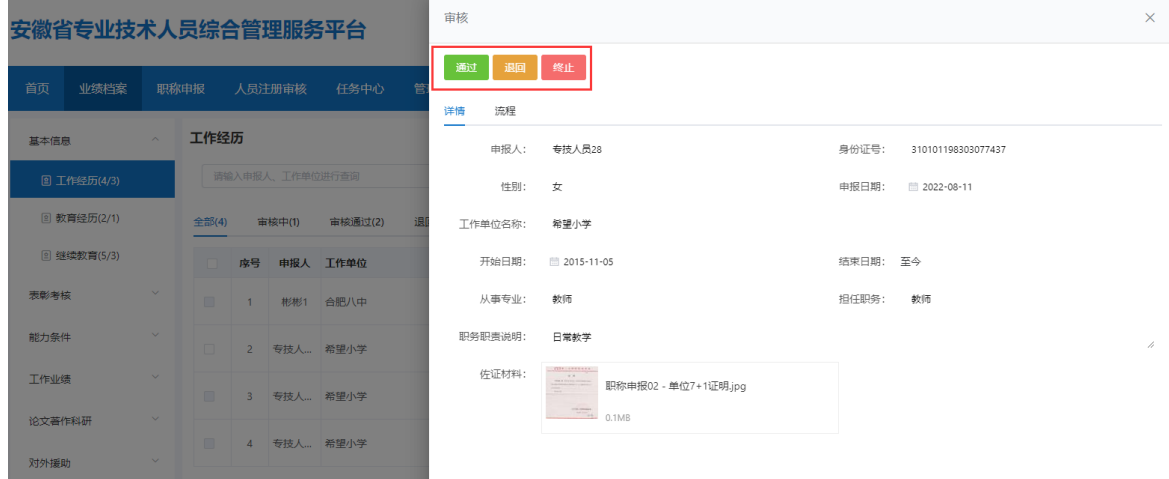

图 3-5

> 通过: 若单位对申报人提交的业绩库信息认可, 则点击"通过"按钮, 系统默认 同意的审批意见,也可自行输入审批意见或选择公共意见、增加我的意见作为审 批意见。如图 3-6 所示:

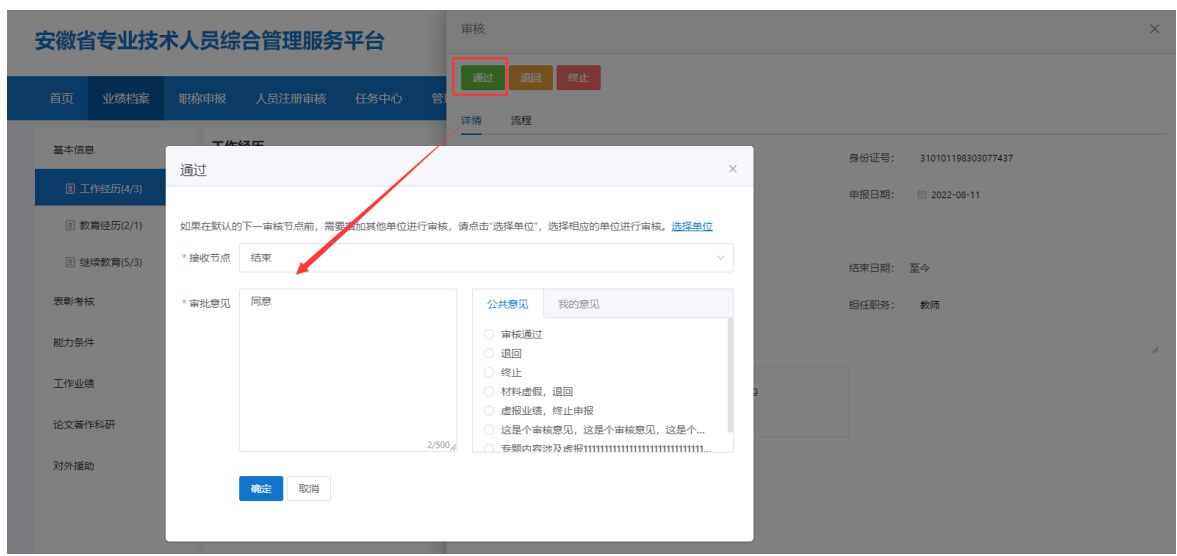

图 3-6

> 退回: 若申报人提交的业绩库信息不完善需修改,单位可点击"退回"按钮,一 次性告知退回意见,也选择公共意见或增加我的意见作为审批意见,点击"确定" 按钮即可退回申报人进行修改。如图 3-7 所示:

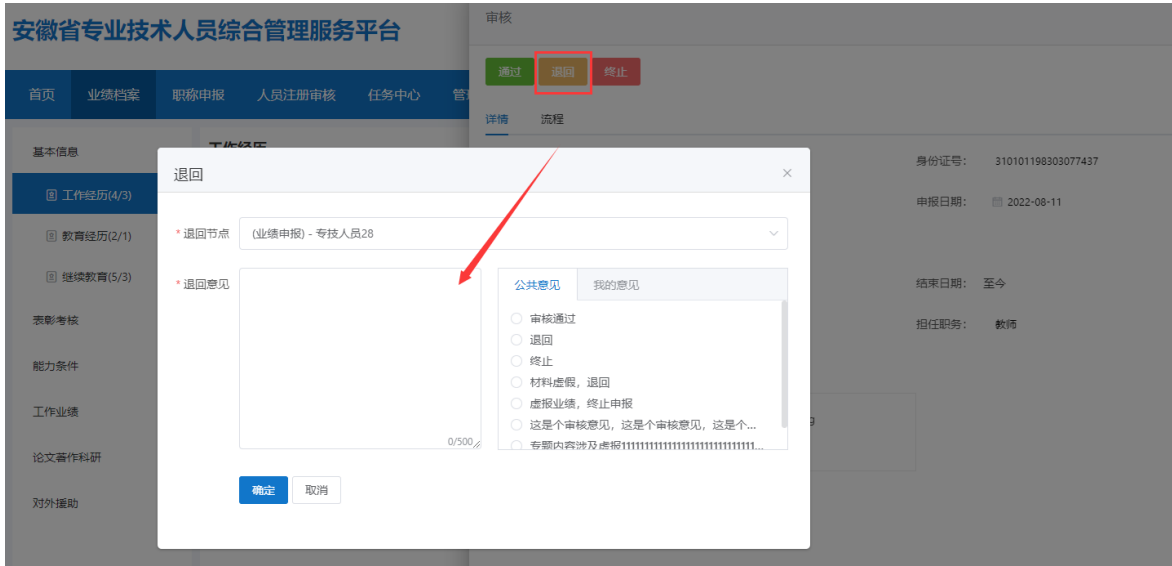

图 3-7

> 终止: 若单位对申报人提交的业绩库数据不予认可, 即业绩库数据存在虚假等情 况,则可点击"终止"按钮,输入终止意见,也可选择公共意见或增加我的意见 作为审批意见,点击"确定"按钮,将该业绩库审核流程进行终止,一旦终止该 业绩库数据将无法再使用。如图 3-8 所示:

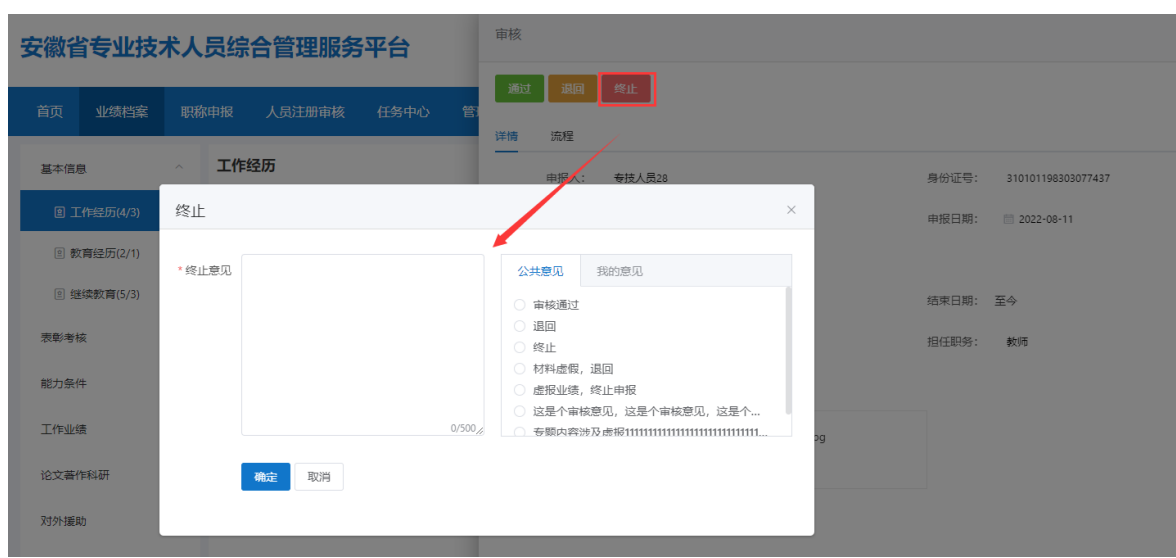

图 3-8

(4) 当多个申报人提交多条工作经历时,单位勾选需审核的工作经历,点击"批量审 核"按钮,输入审核意见,点击"确定"按钮,即审核通过多条数据。如图 3-9 所示:

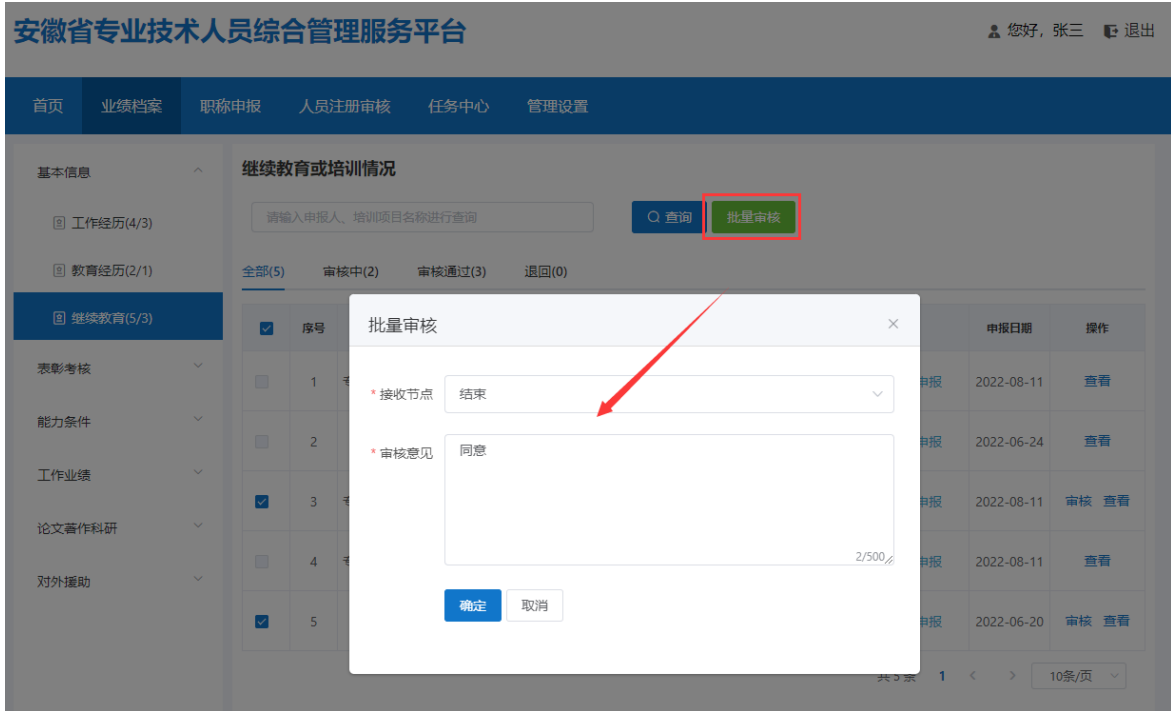

图 3-9

其它业绩档案审核同"工作经历"操作流程相同,具体参照以上步骤操作。

### <span id="page-13-0"></span>四、职称申报

点击"职称申报",进入职称申报页面,显示申报情况和评审计划。

#### <span id="page-13-1"></span>(一)申报情况

在申报情况的"待审核"列表中,点击申报材料后的"审核"按钮,进入审核 页面,点击"详情"可以查看申报人员具体的职称申报材料,点击右边的导航栏, 可以定位到该位置查看,如图 4-1、图 4-2 所示:

#### 安徽省专业技术人员综合管理服务平台

```
▲ 您好, 张三 一 退出
```
 $\begin{array}{c} \end{array}$ 

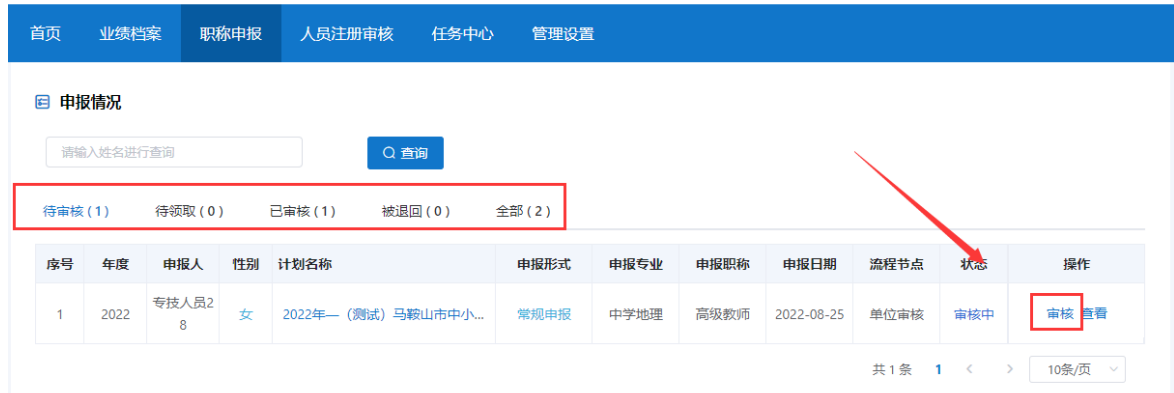

图 4-1

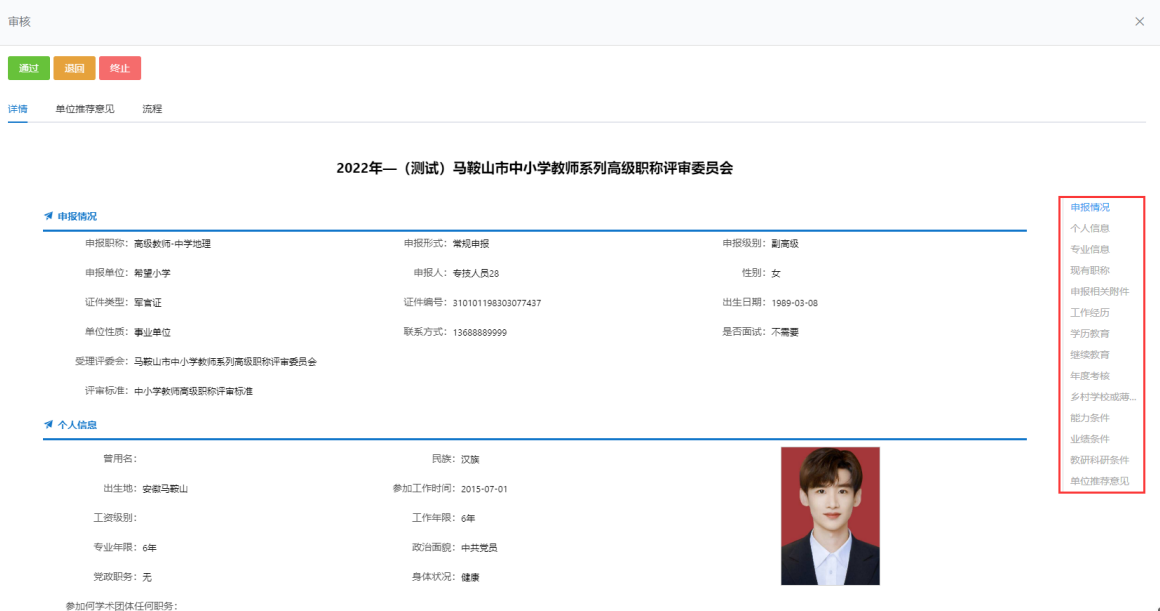

图 4-2

点击序号前的">"按钮,可展开查看申报信息的具体内容及附件等。如图 4-3 所示:

■ 学历教育

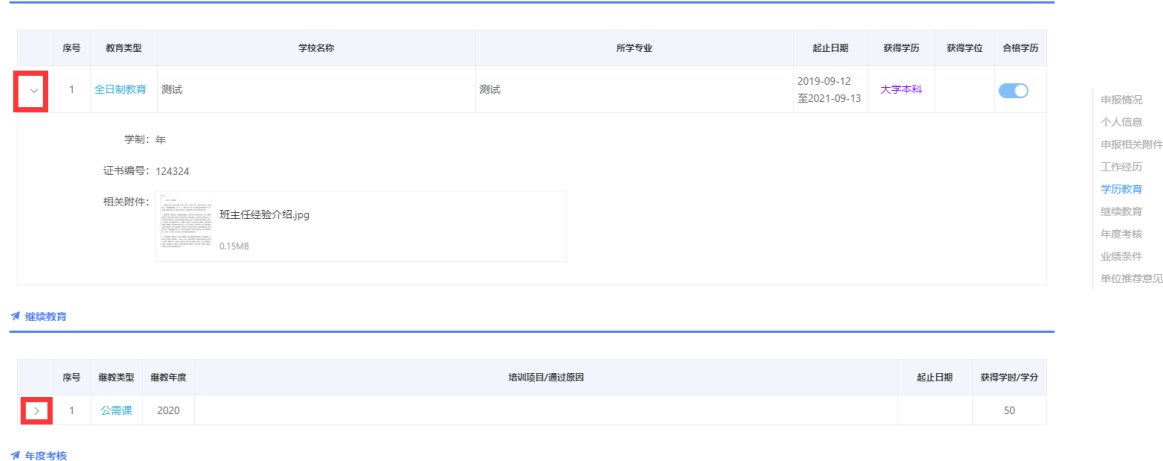

图 4-3

单位审核通过职称申报材料之前,点击"单位推荐意见",上传单位公示证明 和材料、单位推荐意见等。如图 4-4、图 4-5 所示:

注:如果单位为事业单位,在审核通过职称申报材料时,需要选择该申报人员 是否占用本单位的职位数(不占用时需填写说明),点击"推荐"按钮。另请仔细 审核申报人员现有职称的聘任情况,如聘期是否填写正确等。

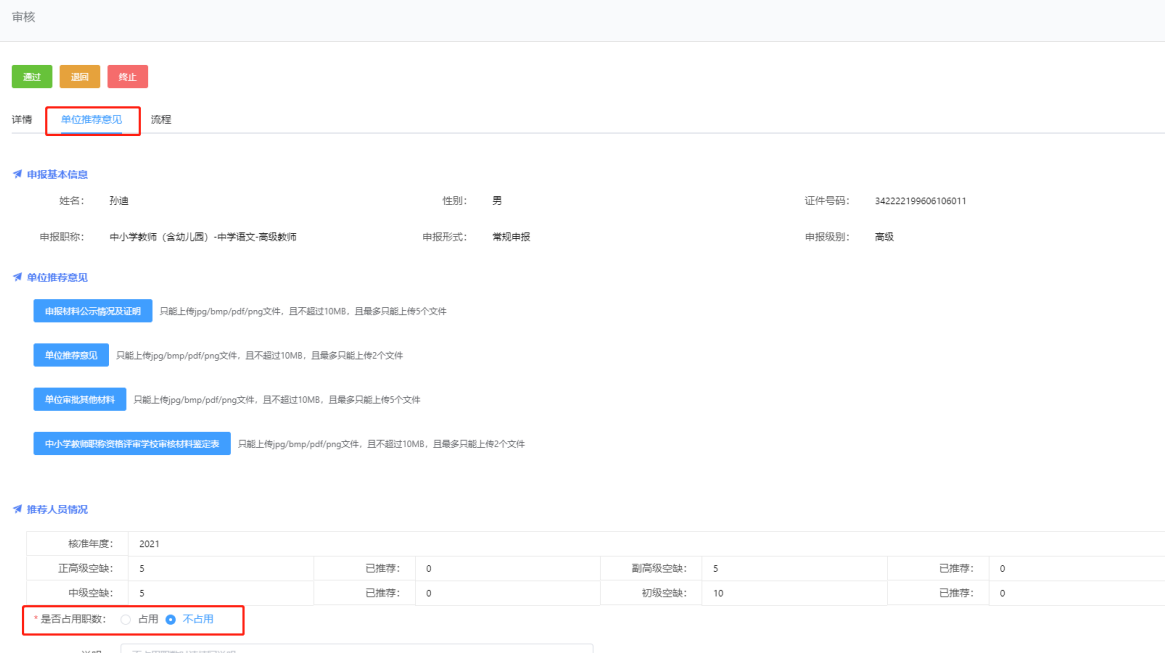

图 4-4

| ₩ 推荐人员情况            |        |          |  |         |                 |          |  |  |  |
|---------------------|--------|----------|--|---------|-----------------|----------|--|--|--|
| 核准年度 2022           |        | 是否确认 已确认 |  |         |                 |          |  |  |  |
| 正高级空缺 10            |        | 推荐总数 0   |  | 推荐占用数 0 |                 | 推荐不占用数 0 |  |  |  |
| 副高级空缺 10            |        | 推荐总数 0   |  | 推荐占用数 0 |                 | 推荐不占用数 0 |  |  |  |
| 中级空缺 7              |        | 推荐总数 0   |  | 推荐占用数 0 |                 | 推荐不占用数 0 |  |  |  |
| 初级空缺 10             |        | 推荐总数 0   |  | 推荐占用数 0 |                 | 推荐不占用数 0 |  |  |  |
|                     | 创建人 张三 |          |  |         | 创建时间 2022-06-24 |          |  |  |  |
| *是否占用职数: ● 占用 ○ 不占用 |        |          |  |         |                 |          |  |  |  |
| 说明:<br>不占用职数时请填写说明  |        |          |  |         |                 |          |  |  |  |
| √推荐                 |        |          |  |         |                 |          |  |  |  |

图 4-5

> 通过: 若申报人员提交的职称申报材料无误,单位点击"通过"按钮, 输入或选 择审批意见。点击"确定"按钮即可提交下一审核节点。如图 4-6 所示:

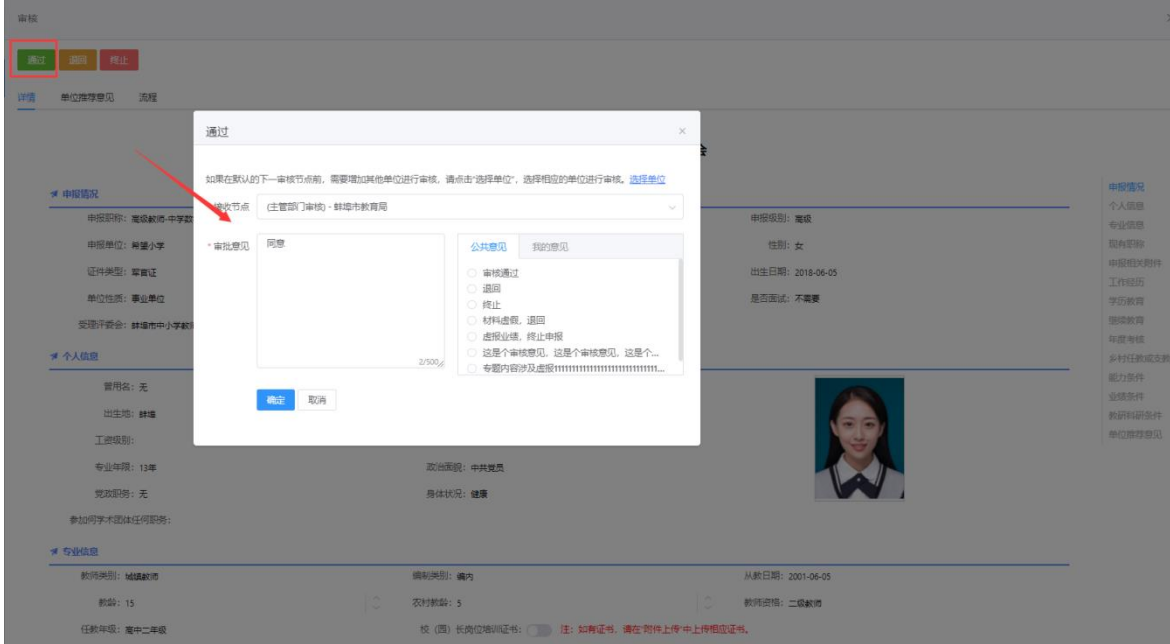

图 4-6

## 注意:

- (1) 单位审核可以按照系统配置好的审核流程,选择默认的接收节点。例如:蚌埠市 市属的学校提交下一个审核节点为蚌埠市教育局(主管部门)审核。
- (2) 若存在需要其他单位审核的情况下(所选择的单位有明确要求,否则请按默认接 收节点进行审核),在默认的下一审核节点前,单位可以增加其他单位进行审核, 点击"选择单位"按钮,在选择单位中输入需要审核的单位名称,点击"确定"

按钮,即可提交至该单位审核。例如:蚌埠市第一人民医院申报人员申报会计系 列如果需要同时经过蚌埠市卫健委和蚌埠市财政局审核,单位可以选择增加蚌埠 市卫健委审核,该申报材料会提交到卫健委审核。如图 4-7 所示:

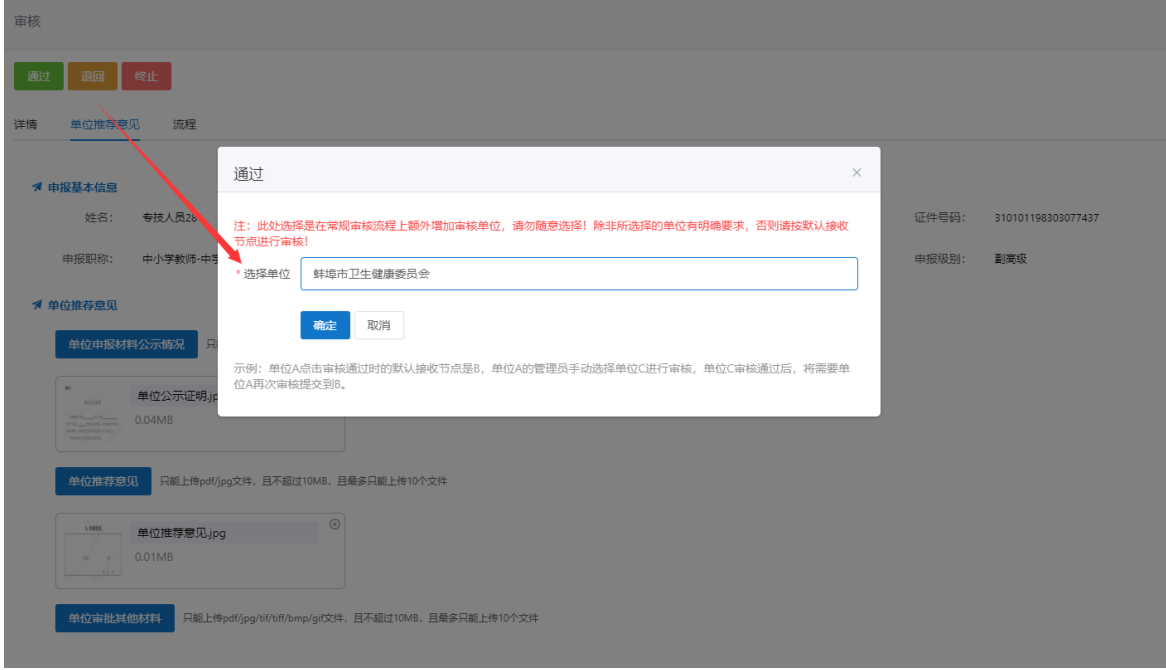

图 4-7

(3) 当增加的单位审核通过之后,默认下一审核节点是申报人员的所在单位。职称申 报材料返回该单位,需经所在单位再次审核,只有单位选择默认的审核节点,该 职称申报材料经默认的审核节点审核后继续提交到下一审核节点。例如:申报人 的职称申报材料经蚌埠市卫健委审核通过之后回到所在单位,所在单位选择默认 审核节点为蚌埠市财政局审核,蚌埠市财政局审核之后提交至蚌埠市人社局审 核。如图 4-8 所示:

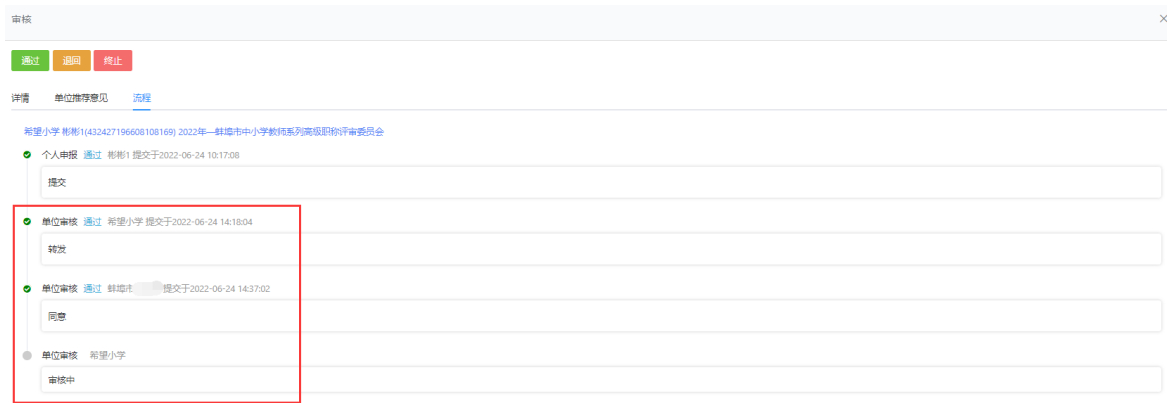

图 4-8

> 退回: 若申报人员提交的职称申报材料不完善,需修改,点击"退回"按钮,一 次性告知退回意见(退回意见可输入也可选择),退回至申报人员进行补充完善 信息。点击"退回"不需要上传推荐意见。如图 4-9 所示:

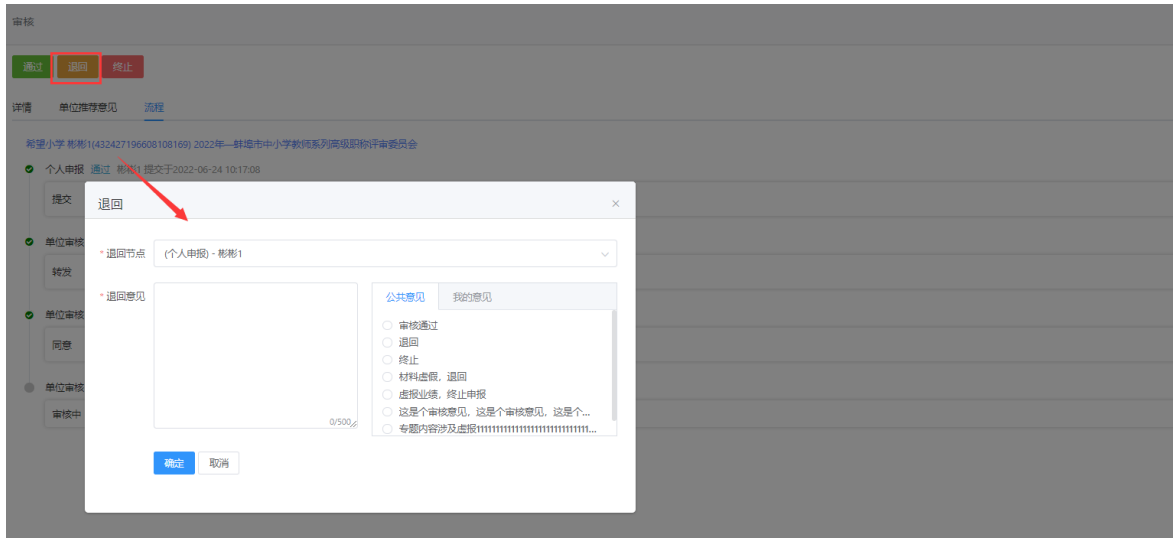

图 4-9

> 终止: 若单位对申报人员的上报情况不予认可, 即申报人员不符合申报条件或存 在虚假等情况,则可点击"终止"按钮,将该申报流程进行终止,一旦终止申报 人员本年度将无法再进行申报。如图 4-10 所示:

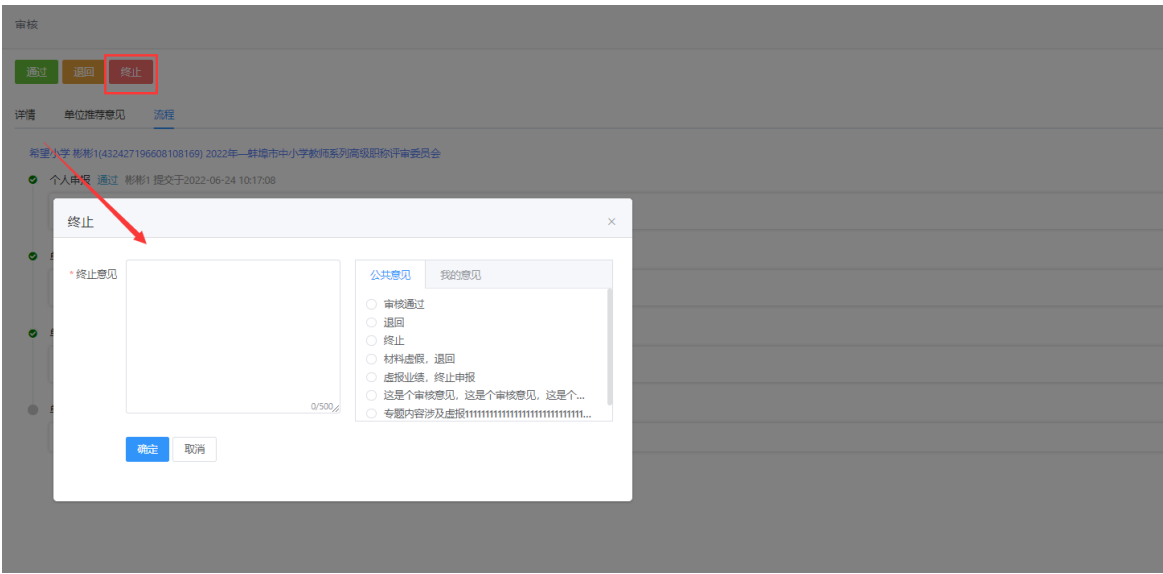

 温馨提示:管理员可在我的意见中新增常用的审批意见模板,方便审核时直接选 择。如图 4-11 所示:

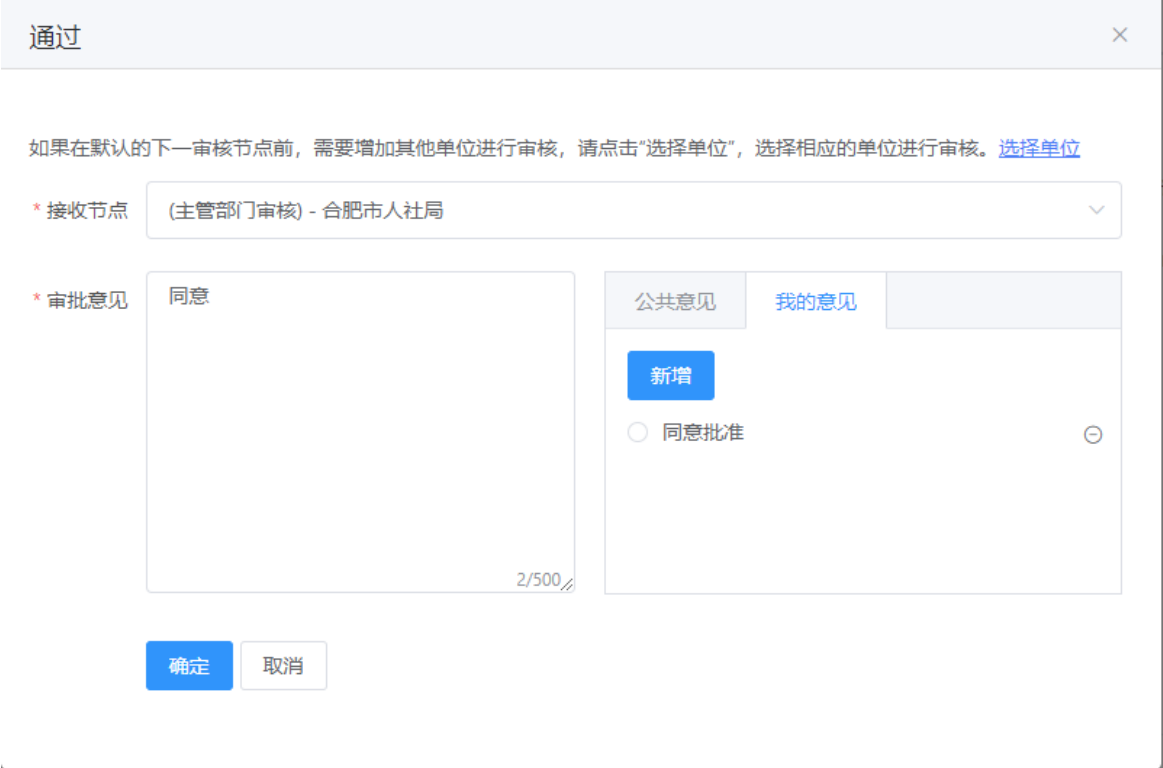

图 4-11

#### <span id="page-18-0"></span>(二)评审计划

评审计划展示所有评审计划信息。可输入计划名称、年度、评审级别、计划类 型进行搜索相应的计划。显示年度、计划名称、评委会、评审级别、申报起止日期。 如图 4-12 所示:

▲ 您好, 张三 一 退出

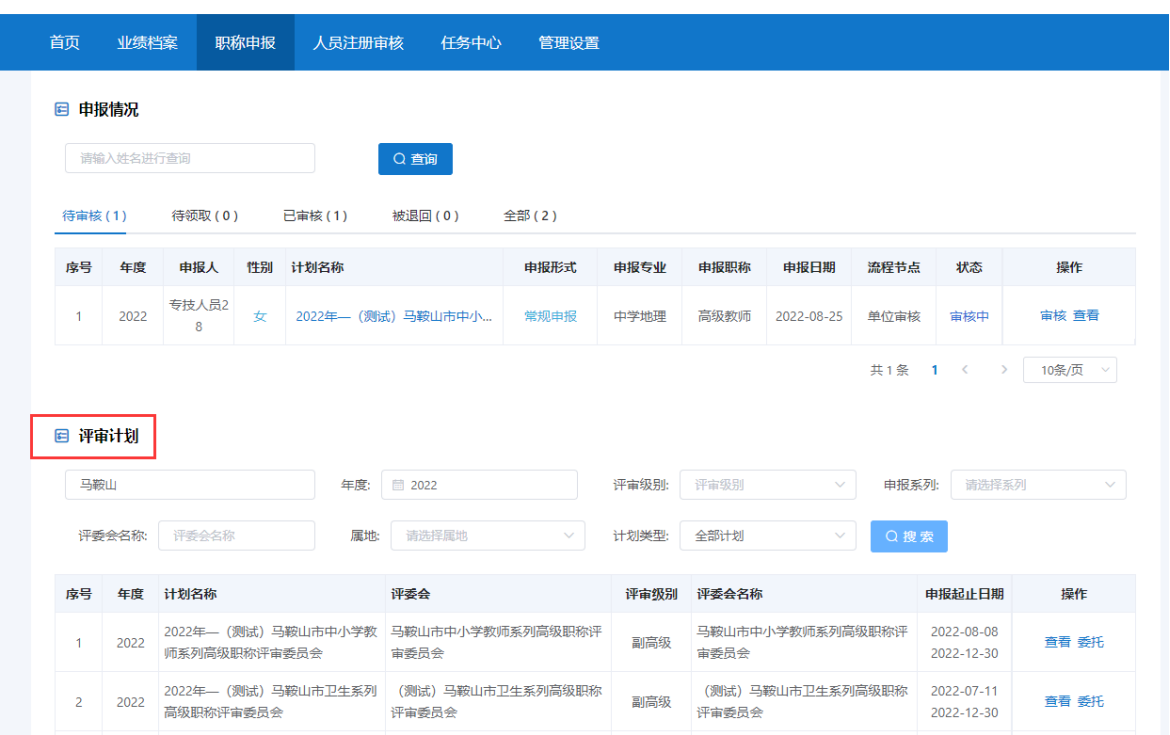

图 4-12

- 点击"查看"按钮,可以查看具体的评审计划信息。
- 点击"委托"按钮,显示委托评审页面。点击"导出委托评审函",系统导出 Word 版本的委托评审函,单位线下盖章签字再点击"上传委托函",输入委托 名称和委托人数,并将委托评审函上传至系统。如图 4-13、图 4-14 所示:

注:单位是否需要上传委托评审函,请根据线下实际情况判断,并非所有单位都要 上传委托评审函,如县区单位申报省里高评会,是由市人社统一出具委托评审函。

▲ 您好, 张三 | ■ 退出

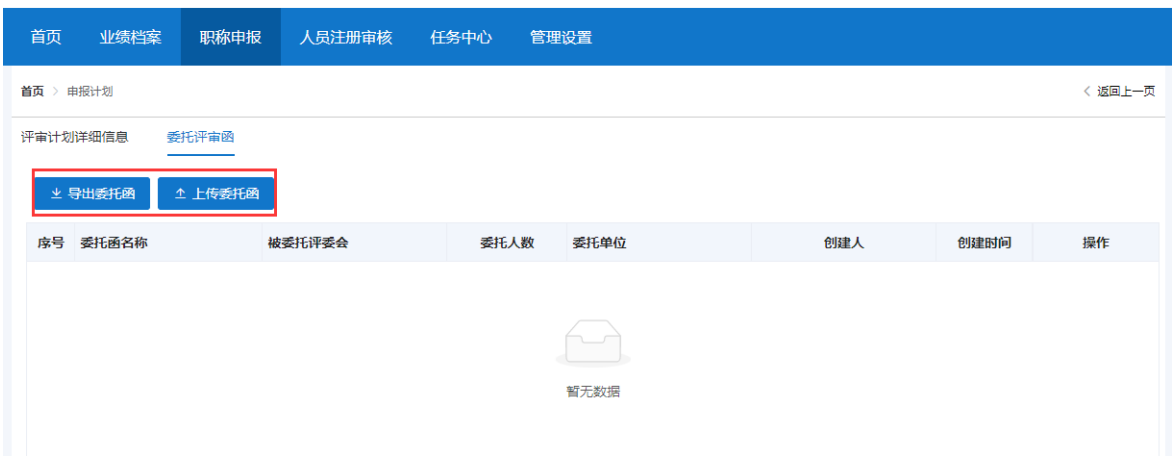

图 4-13

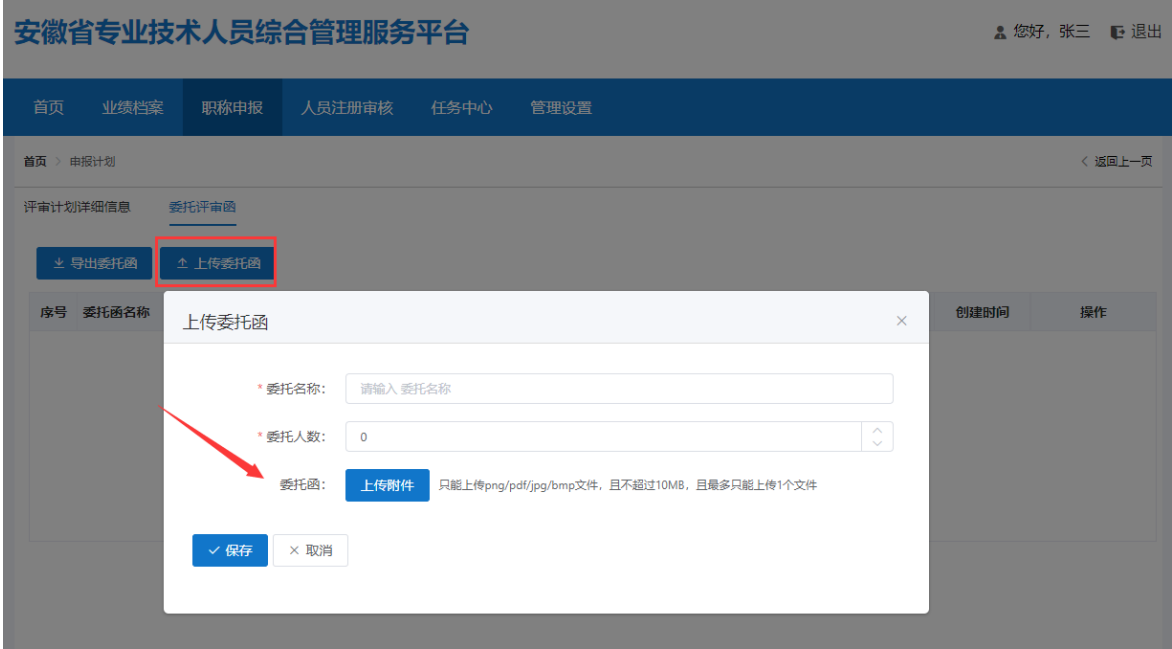

图 4-14

## <span id="page-20-0"></span>五、人员注册审核

人员注册审核页面显示本单位人员注册的基本信息,如姓名、性别、证件号码、 手机号码、政治面貌、邮箱、注册时间、审核状态等。点击操作栏的"审核"按钮, 即可对人员注册情况进行审核。审核通过的人员才可进行业绩库数据的提交和职称 申报。如图 5-1,图 5-2 所示:

▲ 您好, 张三 【■ 退出

| 首页                                | 业绩档案       |    | 职称申报<br>人员注册审核     | 任务中心        | 管理设置 |    |            |      |       |
|-----------------------------------|------------|----|--------------------|-------------|------|----|------------|------|-------|
| <b>向清空</b><br>输入姓名和身份证号码查询<br>Q搜索 |            |    |                    |             |      |    |            |      |       |
| 序号                                | 姓名         | 性别 | 证件号码               | 手机号         | 政治面貌 | 邮箱 | 注册时间       | 审核状态 | 操作    |
|                                   | 专技人<br>员22 | 男  | 310101198303075570 | 13688885555 |      |    | 2022-08-25 | 审核中  | 审核 查看 |
| $\overline{2}$                    | 凤琴1        | 女  | 432427199011149033 | 13600002222 |      |    | 2022-08-15 | 审核通过 | 查看    |
| 3                                 | 妓妓1        | 男  | 432427198004128774 | 13566666667 |      |    | 2022-08-15 | 审核通过 | 查看    |

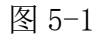

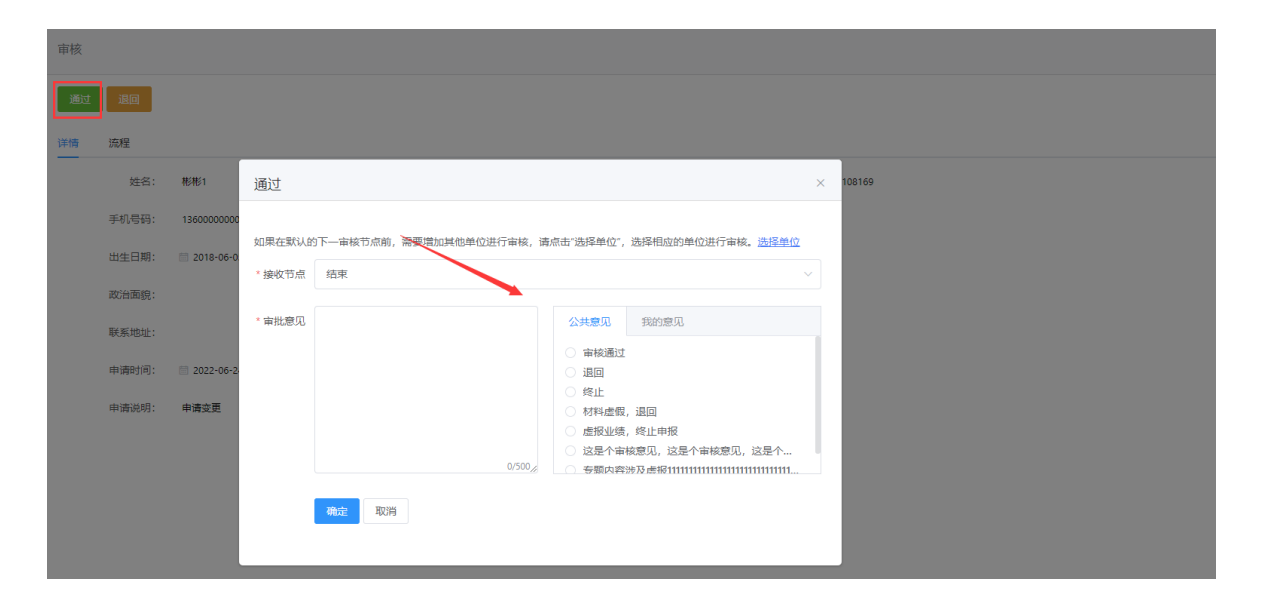

图 5-2

## <span id="page-21-0"></span>六、任务中心

任务中心是显示所有的审核数据,如申报人员提交的业绩库数据和职称申报数 据, 在"待处理"列表中点击申报数据后的"审核"按钮, 即可显示相应的申报信 息,可进行通过、退回、终止操作,如图 6-1、图 6-2 所示。

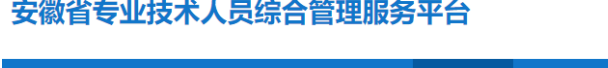

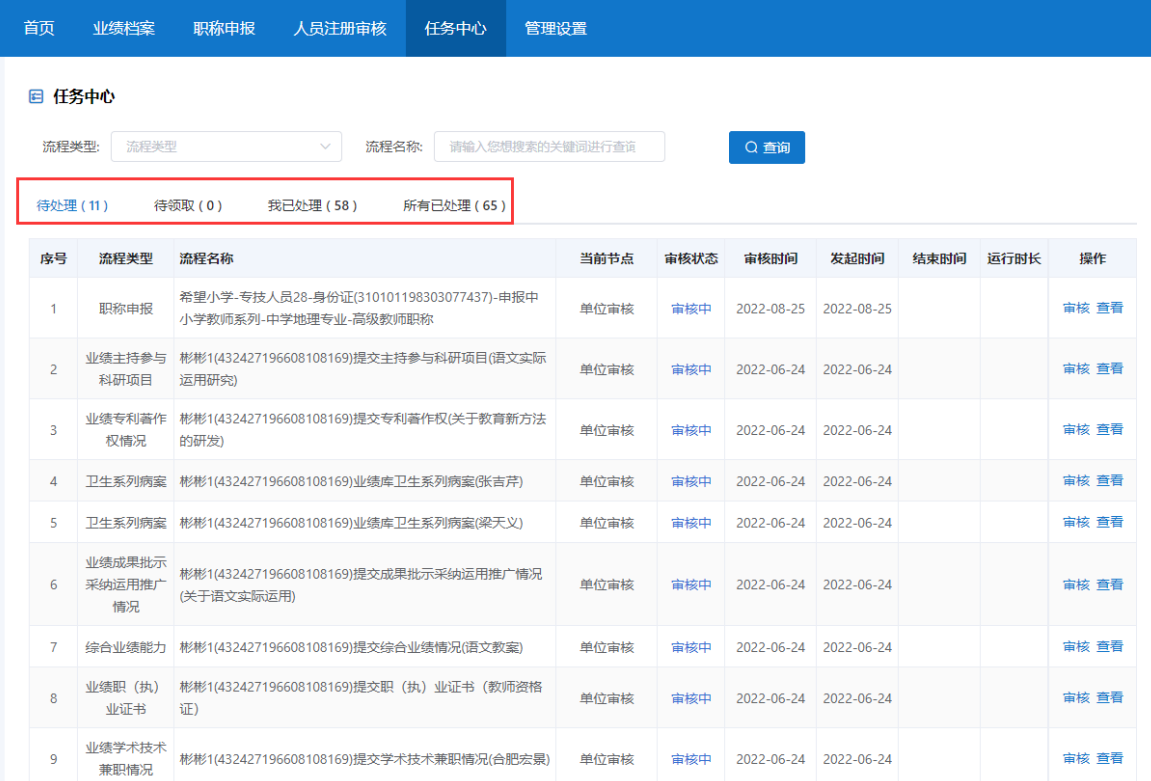

▲ 您好, 张三 | ■ 退出

图 6-1

- > 待处理: 显示所有待审核的任务, 包括业绩库审核、职称申报审核等;
- > 待领取: 当单位存在有多个管理员账号时, 申报人提交的数据, 需要管理员进行 "领取",才能进行"审核",即谁负责谁领取谁审核;
- > 我已处理:显示所有我已审核通过的业绩库数据。对于我已审核通过的业绩库数 据,单位可撤回重新审核(该业绩库数据未被申报人引用在职称申报中,若被引 用需申报人移除再撤回),对于我已审核通过的职称申报数据,单位也可撤回重 新审核(只能撤回下一审核节点的职称申报数据,同时该申报数据未被领取);
- > 所有已处理: 显示所有提交到单位已处理的任务。

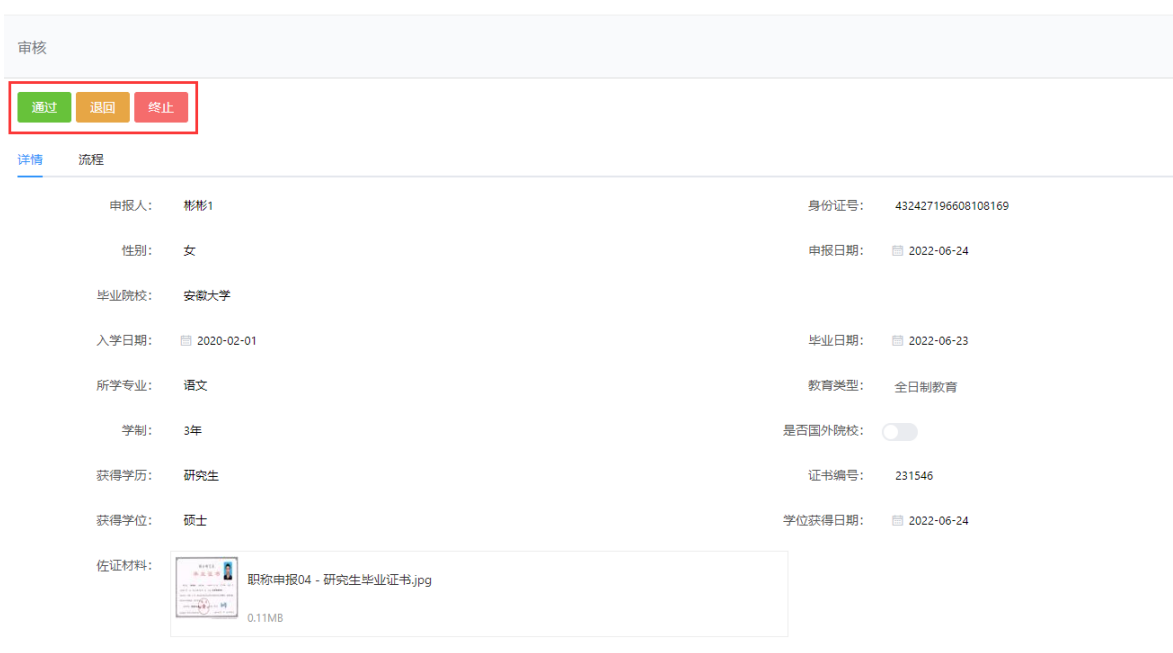

图 6-2

## <span id="page-23-0"></span>七、管理设置

点击"管理设置",进入管理设置页面,显示单位信息和岗位核准信息。如图 7-1 所示:

▲ 您好, 张三 心 退出

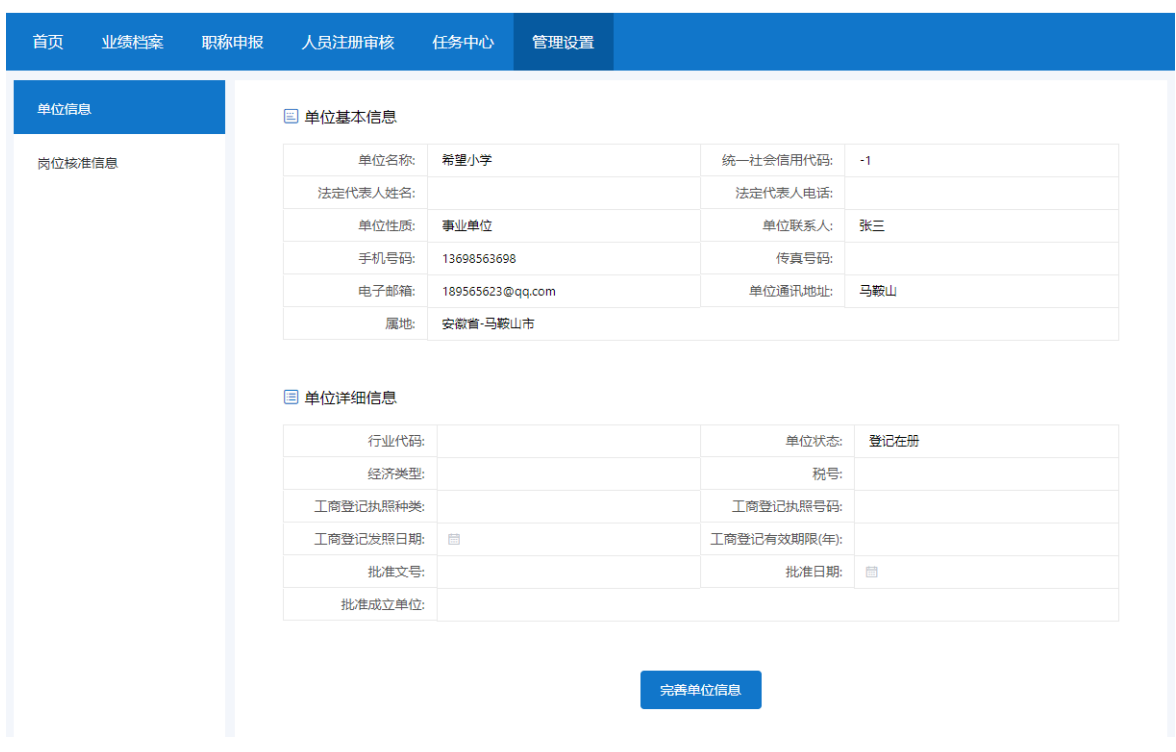

图 7-1

#### <span id="page-24-0"></span>(一)单位信息

显示单位基本信息和详细信息,如单位名称、统一社会信用代码、法定代表人 姓名、法定代表人身份证号码、联系人姓名、联系人手机号码等。

点击"完善单位信息"按钮,在弹出的对话框可以修改完善部分信息,修改完 成点击"保存"按钮即可。如下图 7-2 所示:

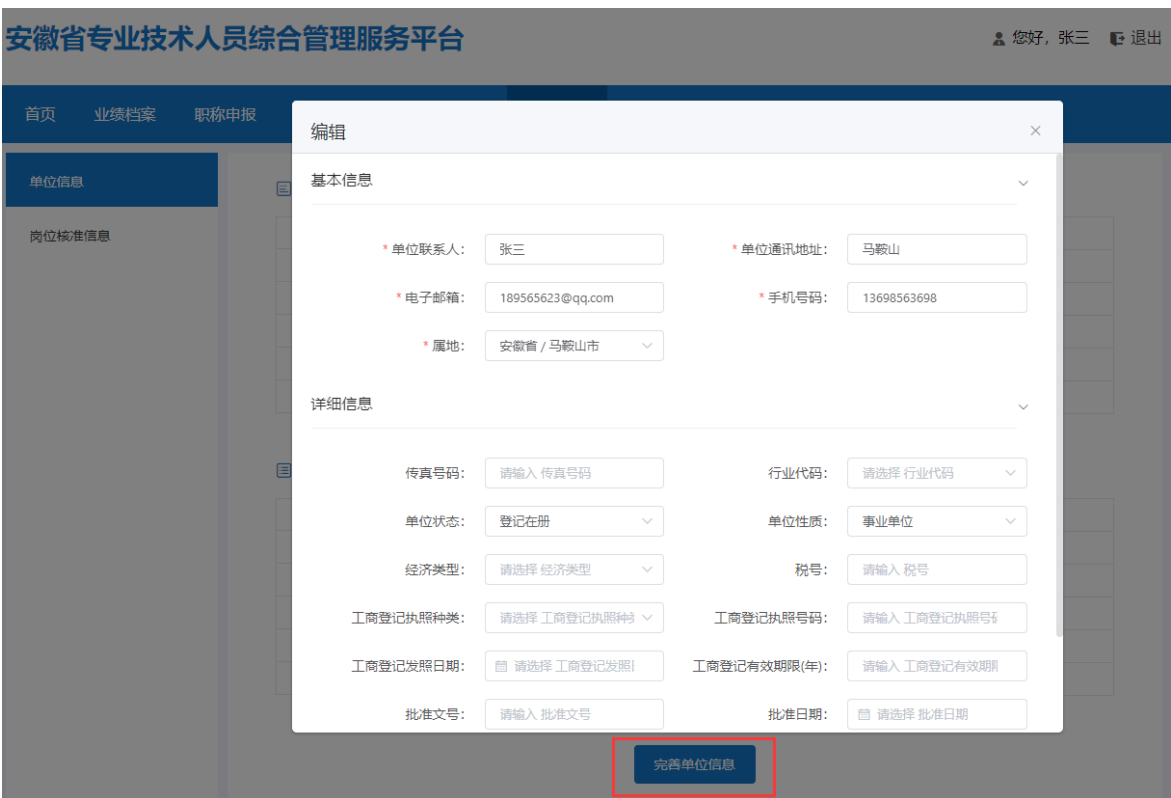

图 7-2

#### <span id="page-25-0"></span>(二)岗位核准信息(事业单位)

当单位性质为事业单位时,才显示该菜单。单位需在线录入岗位核准信息(输 入当年岗位的空缺数),同时上传单位盖章后的岗位核准表,设置的信息一旦提交 后,不可再更改。如图 7-3、图 7-4 所示:

#### 安徽省专业技术人员综合管理服务平台

▲ 您好, 张三 | ■ 退出

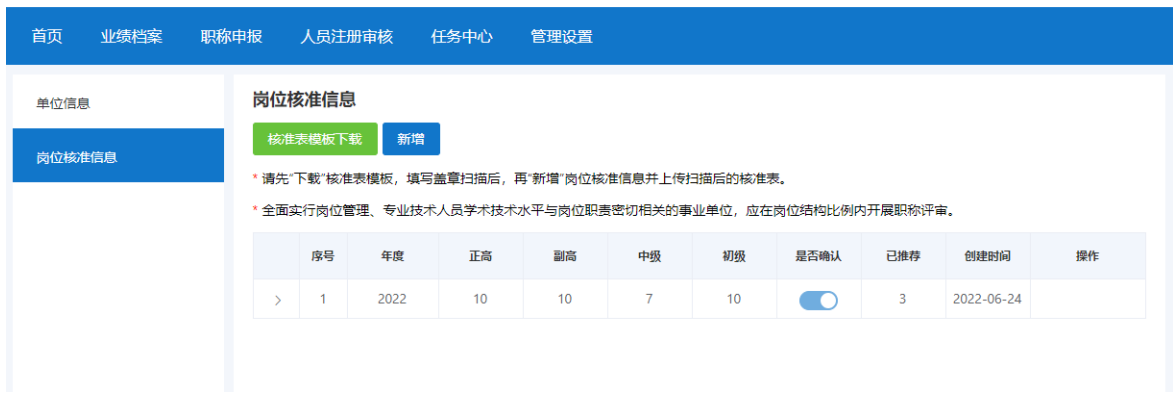

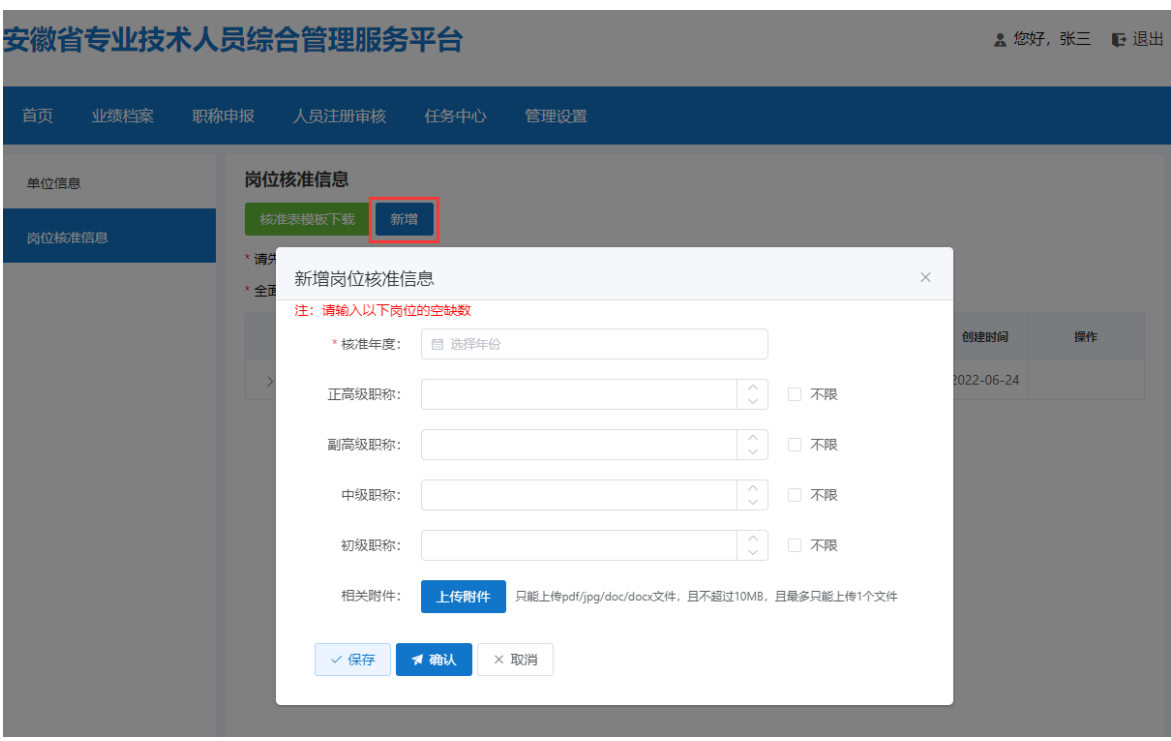

图 7-4

点击"核准表模板下载",系统会自动下载 Word 版本的"事业单位专业技术人 员岗位内申报资格核准表"供单位线下填写当年岗位的空缺数并盖单位公章后上传 附件。如图 7-5 所示:

| 日<br>ó<br>$2 -$<br>羏<br><b>Q</b>                                                                                                    | O<br>ь   | $\overline{\mathbf{v}}$   | 事业单位专业技术人员岗位内申报资格核准表.doc [兼容模式] - Word                                  |                             |                                        |                                                             | 困<br>$\Box$                | $\boldsymbol{\times}$ |
|----------------------------------------------------------------------------------------------------|----------|---------------------------|-------------------------------------------------------------------------|-----------------------------|----------------------------------------|-------------------------------------------------------------|----------------------------|-----------------------|
| 文件<br>开始<br>插入<br>设计                                                                                                    | 引用<br>布局 | 视图<br>邮件<br>审阅            | 开发工具<br>百度网盘                                                            | Q 告诉我您想要做什么                 |                                        |                                                             | 登录 凡共享<br>ρ 查找 →           |                       |
| 粘贴<br><b>B</b> $I$ $\underline{\mathsf{U}}$ $\star$ ake $\mathsf{x}_2$ $\mathsf{x}^2$ $\uparrow$ $\mathbb{A}$ $\star$ $\underline{\mathsf{M}}$ $\star$ $\underline{\mathsf{M}}$ $\circ$ $\underline{\mathsf{M}}$ $\circ$ $\underline{\mathsf{M}}$ $\circ$ $\underline{\mathsf{M}}$ $\underline{\mathsf{M}}$ $\underline{\mathsf{M}}$ $\underline{\mathsf{M}}$ $\underline{\mathsf{M}}$ $\underline{\mathsf{M}}$ $\underline{\mathsf{M}}$ |          |                           | 仿宋_GB2312、  三号 -   A^ A゙   Aa -   � 雙    三 - 三 - '石・  三 三   【 * / 2↓  ゞ | 标题                          | AaBbC AaBl AaBbC AaBbC<br>标题 1<br>标题 2 | 副标题<br>⋤                                                    | <u>o</u><br>ab 替换<br>保存到   |                       |
| $\mathcal{A}$<br>字体<br>剪贴板 13                                                                                                    |          | $\overline{\mathbb{F}_2}$ | 段落                                                                      | $\overline{\mathbb{F}_M}$ . | 样式                                     | $\overline{\mathbb{F}_M}$                                   | ☆ 选择 ▼<br>百度网盘<br>保存<br>编辑 | $\land$               |
|                                                                                                    |          |                           | 事业单位专业技术人员岗位内申报资格核准表                                                    |                             |                                        |                                                             |                            | $\boxed{\triangle}$   |
| $\overline{+}$                                                                                                    |          | 事业单位名称(公章)                | 填报时间:                                                                   |                             |                                        |                                                             |                            |                       |
|                                                                                                    | 空缺岗      | 正高级                       | 副高级                                                                     | 中级                          | 初级                                     |                                                             |                            |                       |
|                                                                                                    | 位数       |                           |                                                                         |                             |                                        |                                                             |                            |                       |
|                                                                                                    | 拟申报      | 正高级                       | 副高级                                                                     | 中级                          | 初级                                     |                                                             |                            |                       |
|                                                                                                    | 人数       |                           |                                                                         |                             |                                        |                                                             |                            |                       |
|                                                                                                    |          |                           |                                                                         |                             |                                        |                                                             |                            |                       |
|                                                                                                    | 序号       | 姓名                        | 拟申报系列                                                                   | 拟申报专业技术资格名称                 |                                        |                                                             |                            |                       |
|                                                                                                    |          |                           |                                                                         |                             |                                        |                                                             |                            |                       |
|                                                                                                    |          |                           |                                                                         |                             |                                        |                                                             |                            |                       |
|                                                                                                    |          |                           |                                                                         |                             |                                        |                                                             |                            |                       |
|                                                                                                    |          |                           |                                                                         |                             |                                        |                                                             |                            |                       |
|                                                                                                    |          |                           |                                                                         |                             |                                        |                                                             |                            |                       |
|                                                                                                    |          |                           |                                                                         |                             |                                        |                                                             |                            |                       |
|                                                                                                    |          |                           |                                                                         |                             |                                        |                                                             |                            |                       |
| 页面: 1 节: 1 第 1 页, 共 1 页 设置值: 2.5厘米 行: 1 列: 1 92 个字 中文(中国) 修订: 关闭 插入 闆                                                                                                    |          |                           |                                                                         |                             | 圍                                      | $\overline{\mathbb{F}}_{\mathbb{Q}}$<br>圖<br>$\sim$ $ \sim$ | ٠                          | $+ 100%$              |

图 7-5